# Spirolab New<sup>™</sup>

### MIR Quick Guide

For more detailed information on any section in this guide please refer to the included user manual. (Located on CD)

**C**

### **Overview**

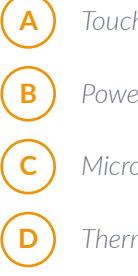

- **A** *Touchscreen display*
- **Power button**
- **C** *Micro USB-to-PC connection*
- **D** *Thermal Printer paper container*
- **E** *Wall charger connection*
- **F** *Miniflowmeter connection*
- **G** *(optional)* Oximeter connection

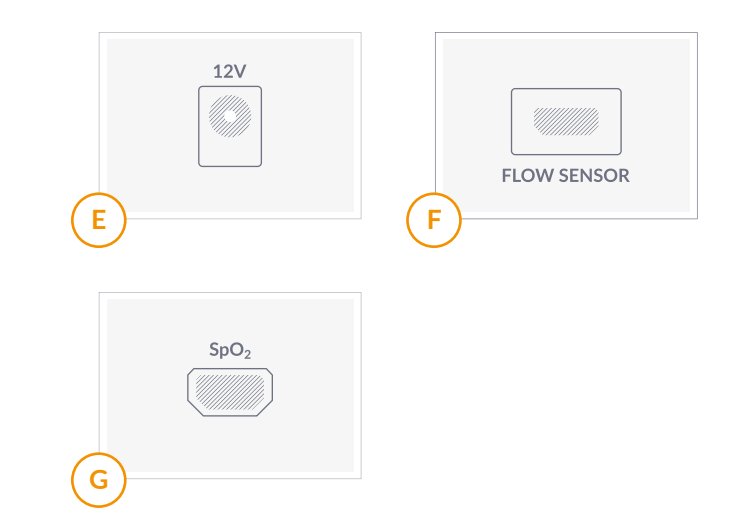

**D E F**

R

#### MIR USA, Inc.

5462 S Westridge Dr., New Berlin, WI 53151 **P** +1 (844) 464 7872 **F** +1 (262) 364 - 2030 *pousa@spirometry.com www.usa.spirometry.com*

#### MIR ITALY, Head Office

Via del Maggiolino, 125 - 00155 Roma **P** +39 06 22 754 777 **F** +39 06 22 754 785<br>mir@spirometry.com www.spirometry.com *mir@spirometry.com www.spirometry.com*

 $\begin{pmatrix} B \\ B \end{pmatrix}$   $\begin{pmatrix} A \\ C \end{pmatrix}$ 

### Setting up your device

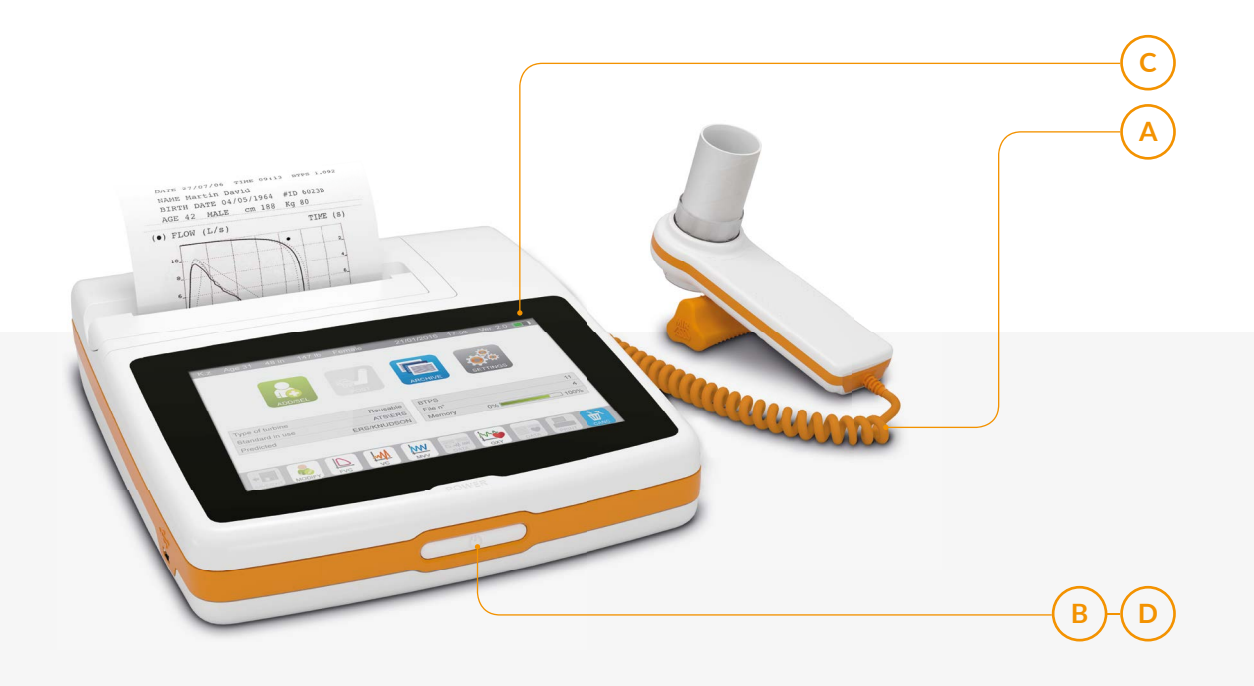

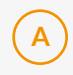

*Connect the Miniflowmeter with the black arrow on connector plug facing up.*

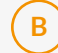

#### **TURNING THE SPIROLAB ON**

*To turn the Spirolab on, press then release the butt on on the front of the unit.*  The display will automatically display the main screen after a few seconds.

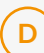

#### **C TURNING THE SPIROLAB OFF**

*To turn the Spirolab off press and hold*  the power button until the unit shuts down *(approximately 5 seconds).*

 **BATTERY CHARGE**

The internal battery pack charge is shown *in the upper right hand corner of the display by the symbol.* 

*If the battery symbol is all green then* the battery is fully charged.

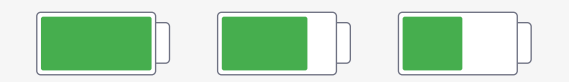

\*\*"WARNING! The MIR Spirolab is a stand-alone device. Leaving the Spirolab plugged into the computer does not charge the unit. If left plugged into the computer at all times, the Spirolab will begin to malfunction over time and the battery will drain. Please remove connection to computer while testing and export data afterwards. Charge using the wall adapter as needed."

#### MIR ITALY, Head Office

Via del Maggiolino, 125 - 00155 Roma **P** +39 06 22 754 777 **F** +39 06 22 754 785<br>mir@spirometry.com www.spirometry.com

*mir@spirometry.com www.spirometry.com*

*MIR USA, Inc. 5462 S Westridge Dr., New Berlin, WI 53151* **P** *+1 (844) 464 7872* **F** *+1 (262) 364 - 2030 pousa@spirometry.com www.usa.spirometry.com*

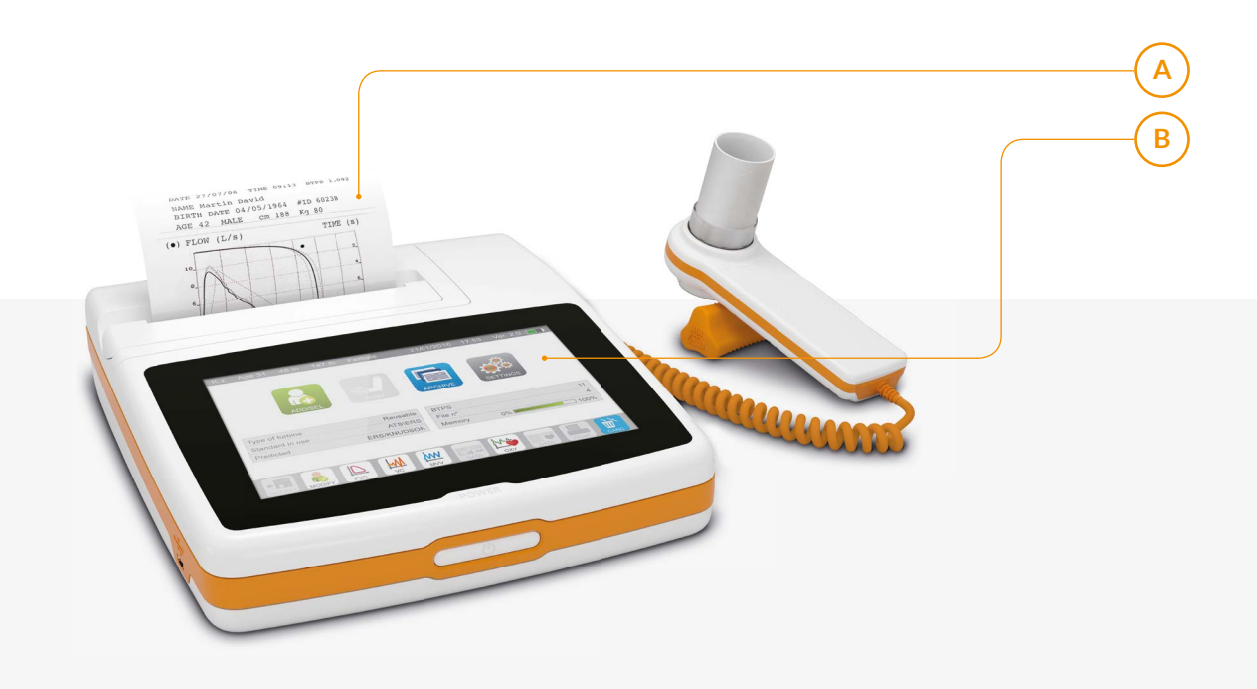

#### Thermal paper **A**

*To remove the thermal paper before it is empty:*

- - **1** *remove the printer cover.*
	- **2** *Then lift the release lever located, if you are looking at the back of the device, to the left of the printer.*
- *Once that is done go ahead and remove the thermal paper roll.* **3**
	- **4** *Then lower the release lever back into place.*

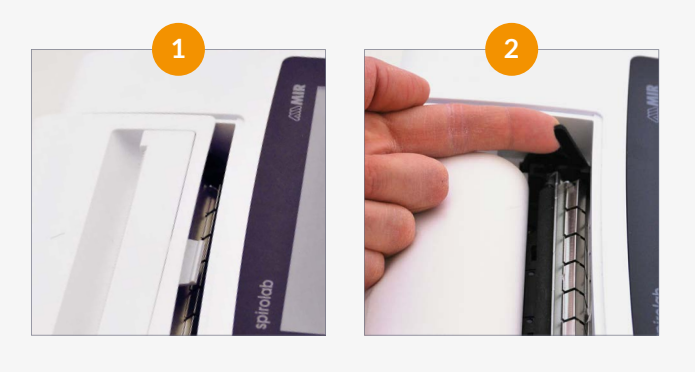

#### Main screen **B**

*The device's features can be accessed*  from the main screen. The last patient tested *will by default be the one that comes up on the main screen, even when the device has been turned on/off .*

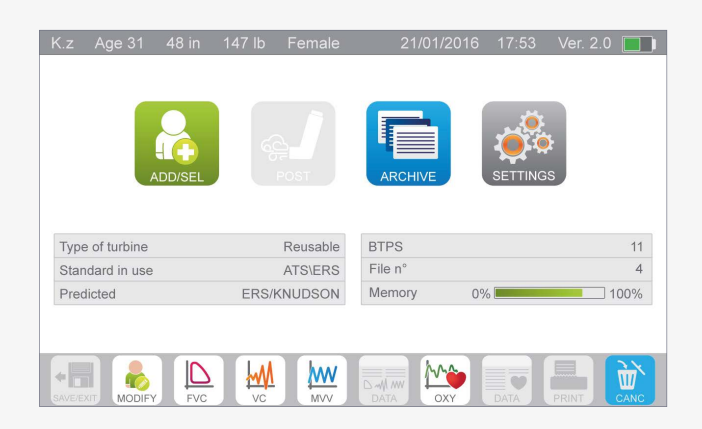

#### MIR ITALY, Head Office

Via del Maggiolino, 125 - 00155 Roma **P** +39 06 22 754 777 **F** +39 06 22 754 785<br>mir@spirometry.com www.spirometry.com

*mir@spirometry.com www.spirometry.com*

## Symbols and icons

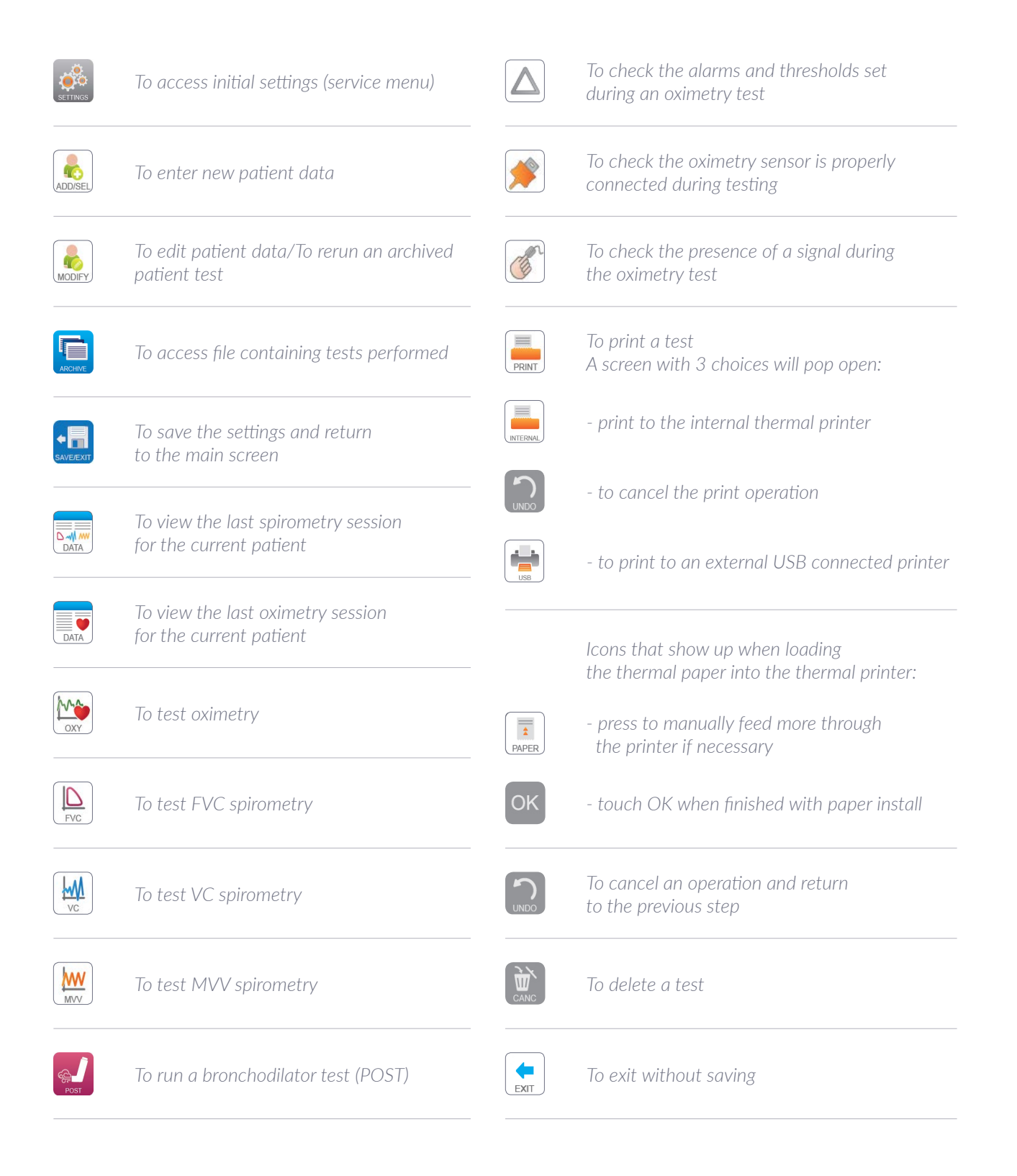

### Spirolab Settings

*The Spirolab New comes already configured. However, if you need to change any of the configuration, follow the steps below.*

**1**

**2**

*To get into settings, touch the settings icon and enter the password 122333.* 

- *On the left highlighted in orange is the subject, then on the top highlighted in orange is a corresponding topic.*
- **3** *Selecting different subjects and tabs shows you the different settings that can be changed. (for more details check the user manual)*

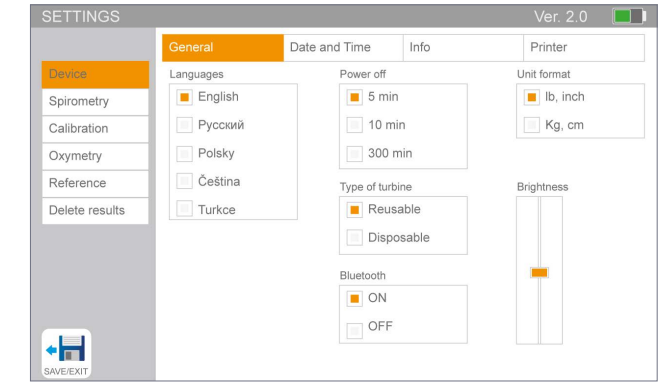

*Main settings screen*

Entering patient data

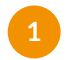

#### *On the main screen, click on the add/sel patient icon.*

*The next screen you see allows you touch type in all the patient information, you can touch the OK icon to go to the next field or touch inside the next field's box.*

*When you are finished, the save/exit icon must be selected. This will save the information and take you back* 

**2**

 $\overline{DD}$ 

 $\mathbf{r}$ 

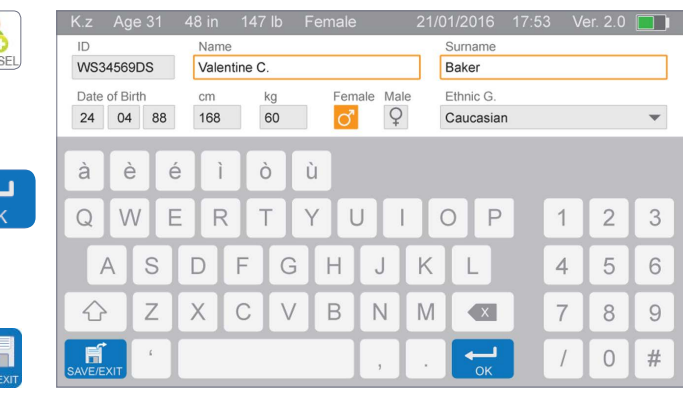

*Patient data screen*

*to the main screen.*

### **Testing**

**1**

**2**

**3**

**4**

*Select the icon for the test that you wish to do, for example FVC. This takes you to the test screen.* 

*When the test is done, select the save/exit icon in the lower left corner to save the results. If do not want the results saved then select the cancel icon in the lower right corner.*

*Once the test is saved, it will take you to the results screen.*

*The number in red on the FVC icon tells you how many PRE FVC tests have been done for that patient on that day.* 

*Once there is at least 1 PRE FVC test, the POST test will now be available.*

- *After saving the test, you will be taken right to the results screen for that individual test.*
- *To look at the saved test session results, simply tap the data icon. There is a similar icon for the oximetry testing.*

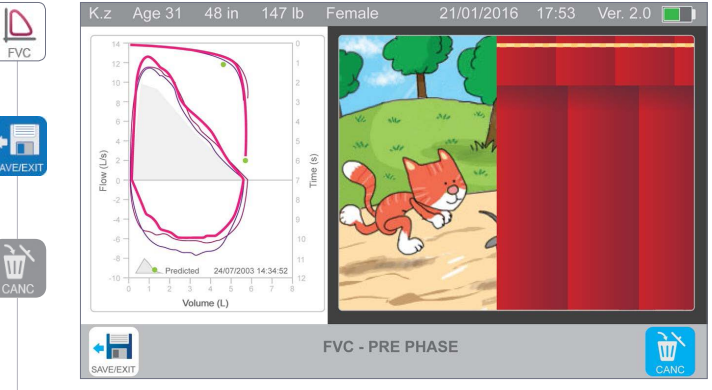

*Spirometry testing screen*

**!** *NOTE: the software is designed to track groups of 3, so that it can calculate the best of 3 tests.*

### **Printing**

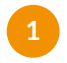

*Select the print icon while on the results screen, the data screen, or even the main screen.*

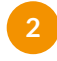

**3**

*Choose internal icon to print on the thermal printer.*

*Choosing the external USB icon, will print to an external printer.*

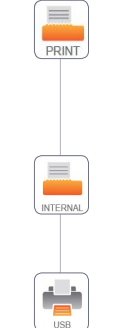

 $\mathcal{H}$ 

⊵

DAT/

**!** *NOTE: If you print from the main screen it will print out the last test results for that patient. If an oximetry spot check was just done that is the test it will print out.*

**!** *NOTE: If connected up via USB cable (NOT INCLUDED) to a compatible printer. (Compatible printer list is being updated). Refer to the user manual for more information on this feature.*

#### **MIR USA, Inc.**  5462 S Westridge Dr., New Berlin, WI 53151<br> **P** +1 (844) 464 7872 **F** +1 (262) 364 - 2 **F** +1 (262) 364 - 2030 pousa@spirometry.com www.usa.spirometry.com

### MIR ITALY, Head Office

Via del Maggiolino, 125 - 00155 Roma **P** +39 06 22 754 777 **F** +39 06 22 754 785<br> $mix@spirometry.com$  www.spirometry.com

### Archive

**1** *Select the archive icon to search the archive for: - viewing previous test data on a specific patient; - selecting and retesting a patient already entered into the Spirolab New; - printing previous test data.* **2** *On the Archive screen there are 10 parameters that you can search by. Touch the box to the right of the parameter to make it turn orange and that parameter is now part of the search parameters.*  **3** *Choose the OK icon to continue*  OK *to the search results. When the information for the search*  **4** *is found the search results screen will let select the patient data you are specifically looking for. Then select the patient so that it is highlighted in orange. Now select an option from the icons*  **5** *on the bottom of the screen. A test icon to retest the patient or a data icon to view the data. When viewing the data, if you want to retest the patient choose a test icon. A verification screen will come up*  **6** *if you choose to retest that patient. Choose Undo to return to the search results or OK to continue to the testing*  Ok *screen. Now that patient will be the one that shows up on the main screen, even when turning the device on/off.*

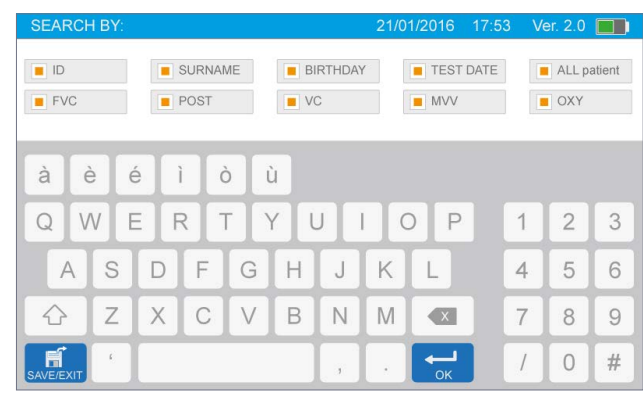

*Archive screen*

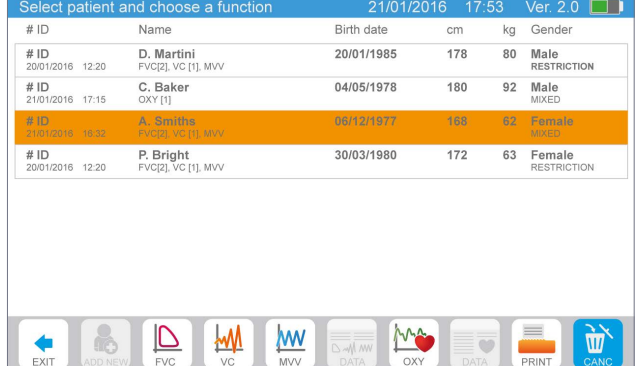

*Search results screen*